- Activez l'application **CRM**.
- Désactivez le filtre éventuel pour afficher les opportunités actives.

 $\overline{a}$ 

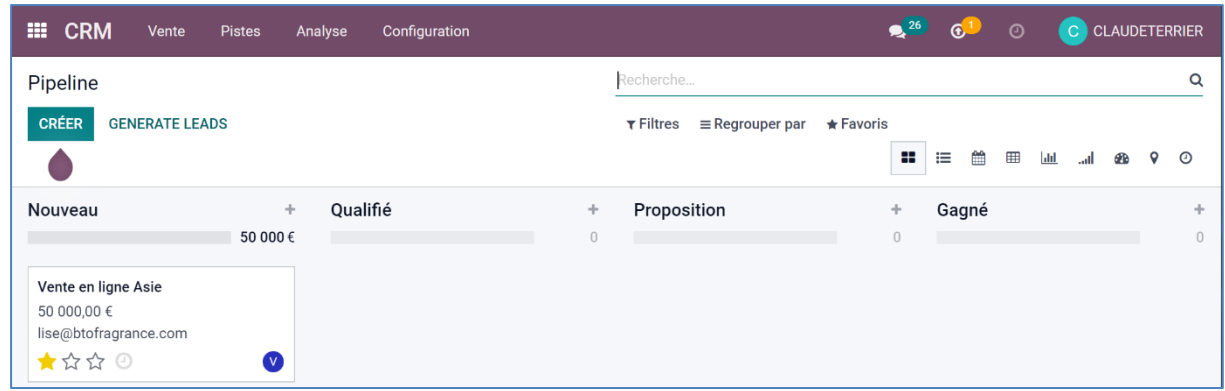

- Cliquez sur l'opportunité à traiter.
- Cliquez sur le bouton **Réunion**.

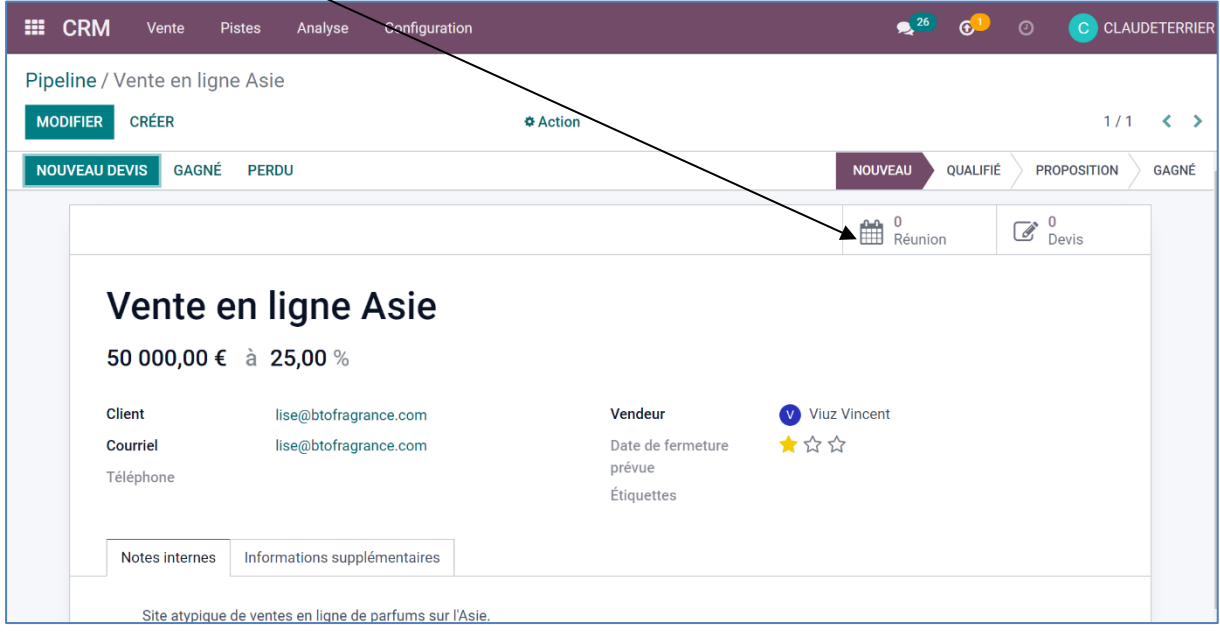

- Activez la semaine et le jour souhaité en utilisant les boutons de défilement et le calendrier à droite de l'écran puis sélectionnez le calendrier à afficher.  $\overline{\phantom{a}}$ 

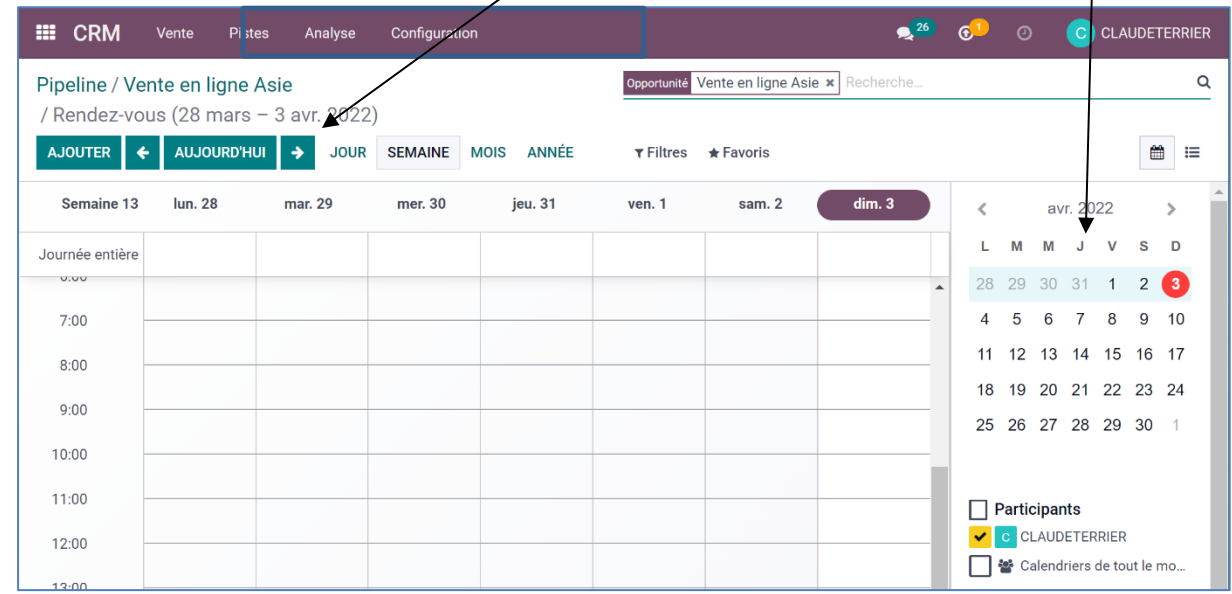

- Cliquez sur l'heure à laquelle placer le rendez-vous.

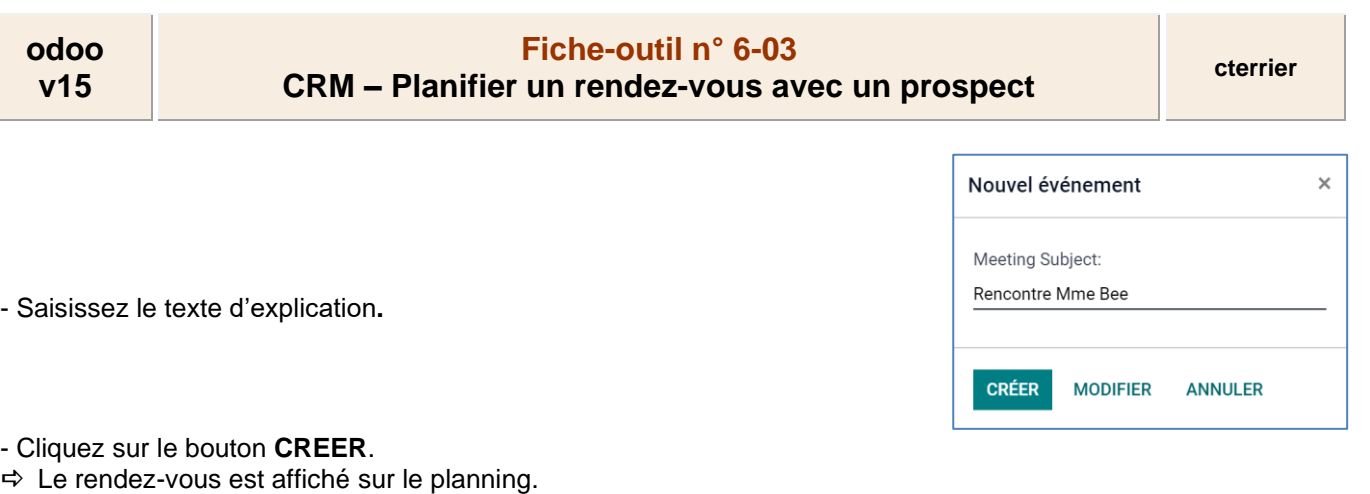

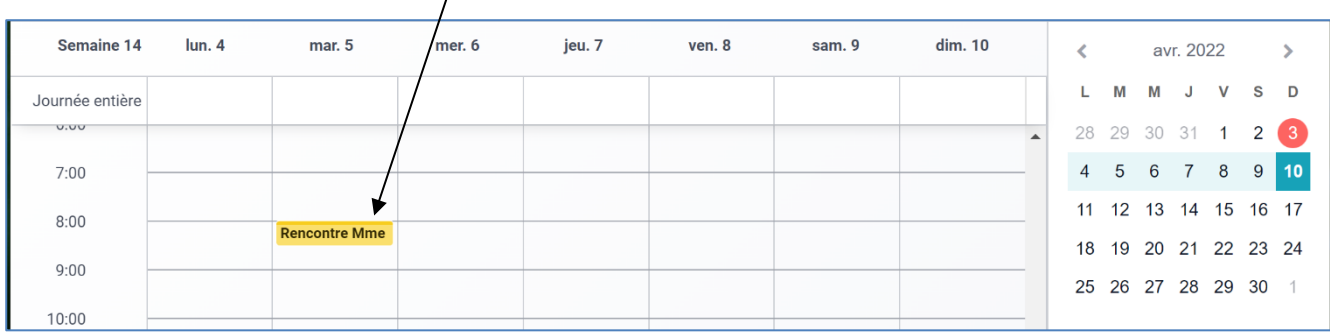

- Cliquez-glissez sur la bordure du RDV pour en modifier la durée ou cliquez-glissez le RDV pour le déplacer.

- Double-cliquez sur le RDV pour un paramétrage approfondi.

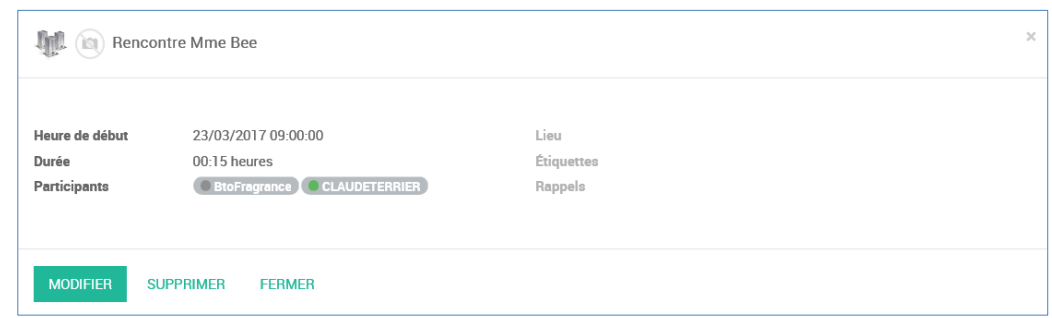

- Cliquez sur le bouton **MODIFIER**.

La fenêtre suivante permet d'affiner le paramétrage du RDV.

- Modifiez éventuellement les personnes concernées par le RDV, la durée, etc.

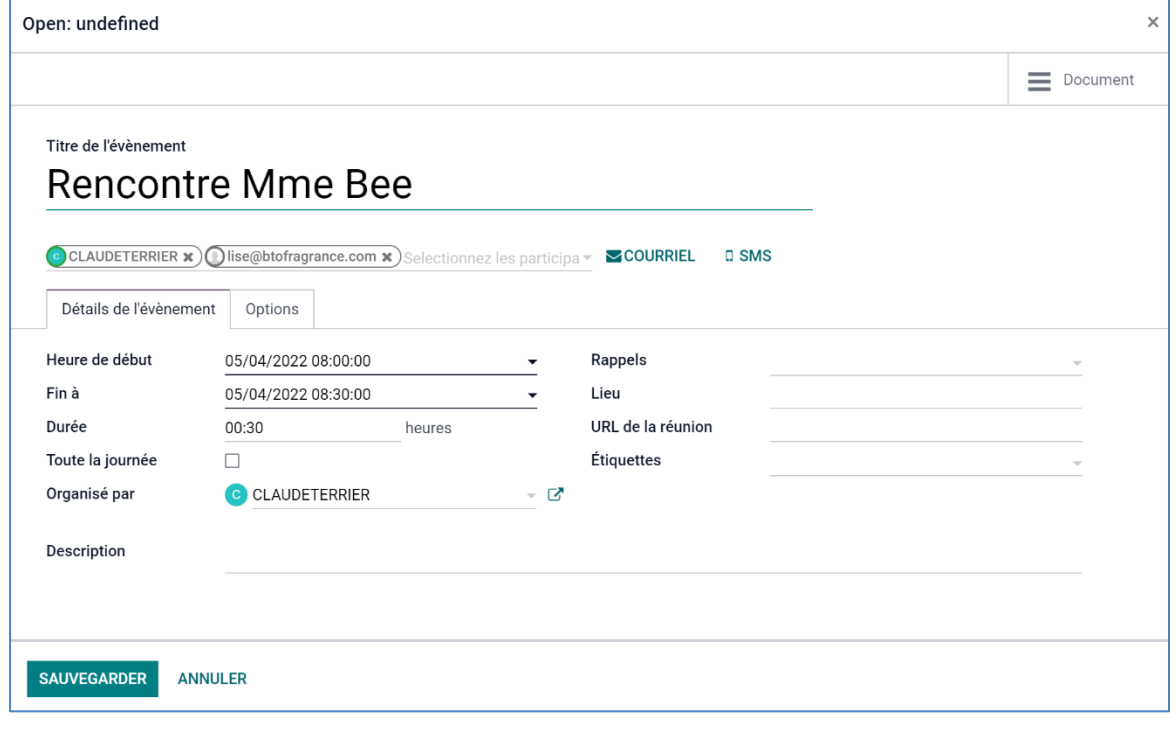

```
odoo
v15
```
## **Fiche-outil n° 6-03 CRM** – **Planifier un rendez-vous avec un prospect cterrier**

- Cliquez sur le bouton **SAUVER**.

Le rendez-vous est confirmé. Il est affiché dans la fiche de la piste.

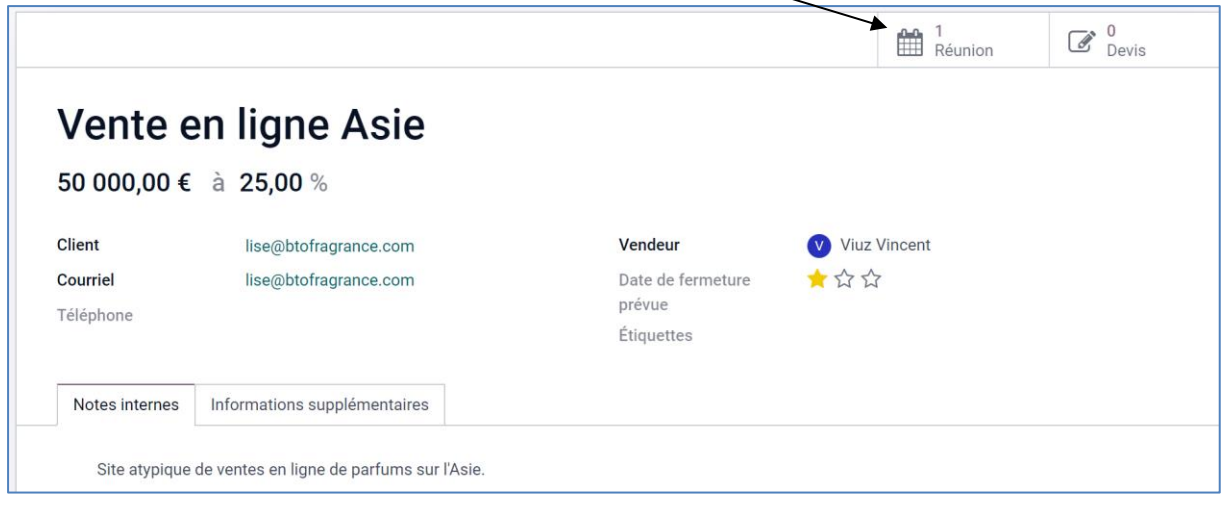